#### **1. Please follow up the below video to connect the items:**

<https://youtu.be/bGNgqgovjZo>

### **2. Login this system:**

Username : admin

Password: (there is no password, please keep it blank)

(**Note:** if you want to change the password, you can go to NVR's System Setup -

System Admin -User management - Set password to change it.)

# **3. Please make sure your Router enabled DHCP, then connect the Router to NVR's WAN port via network cable.**

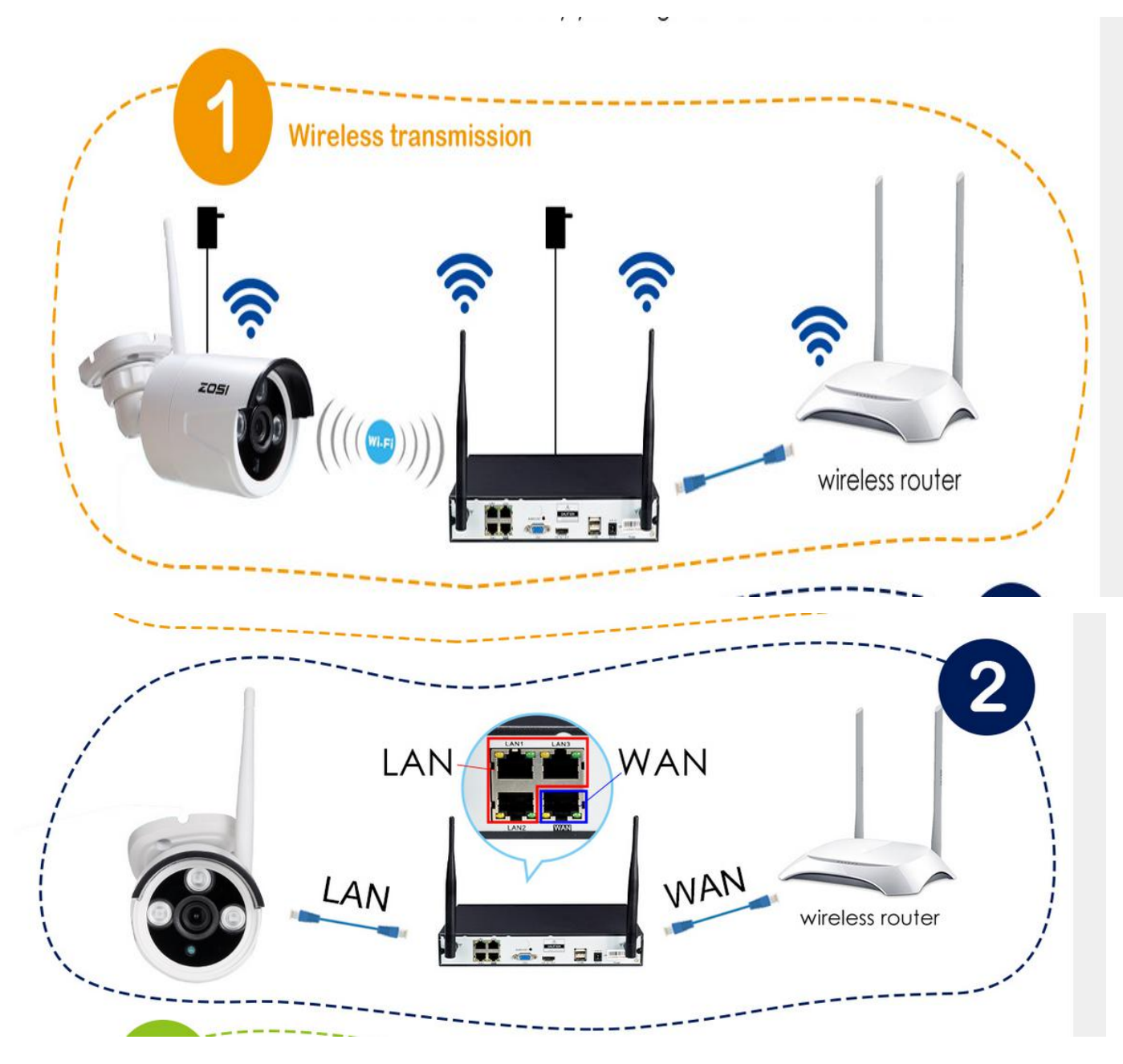

**Note:** Please ensure DHCP in your Router is open.

If you don't know how to enable the Router's DHCP, please input the IP Address of your Router to IE browser, then you will find the network information, you can enable the "DHCP".

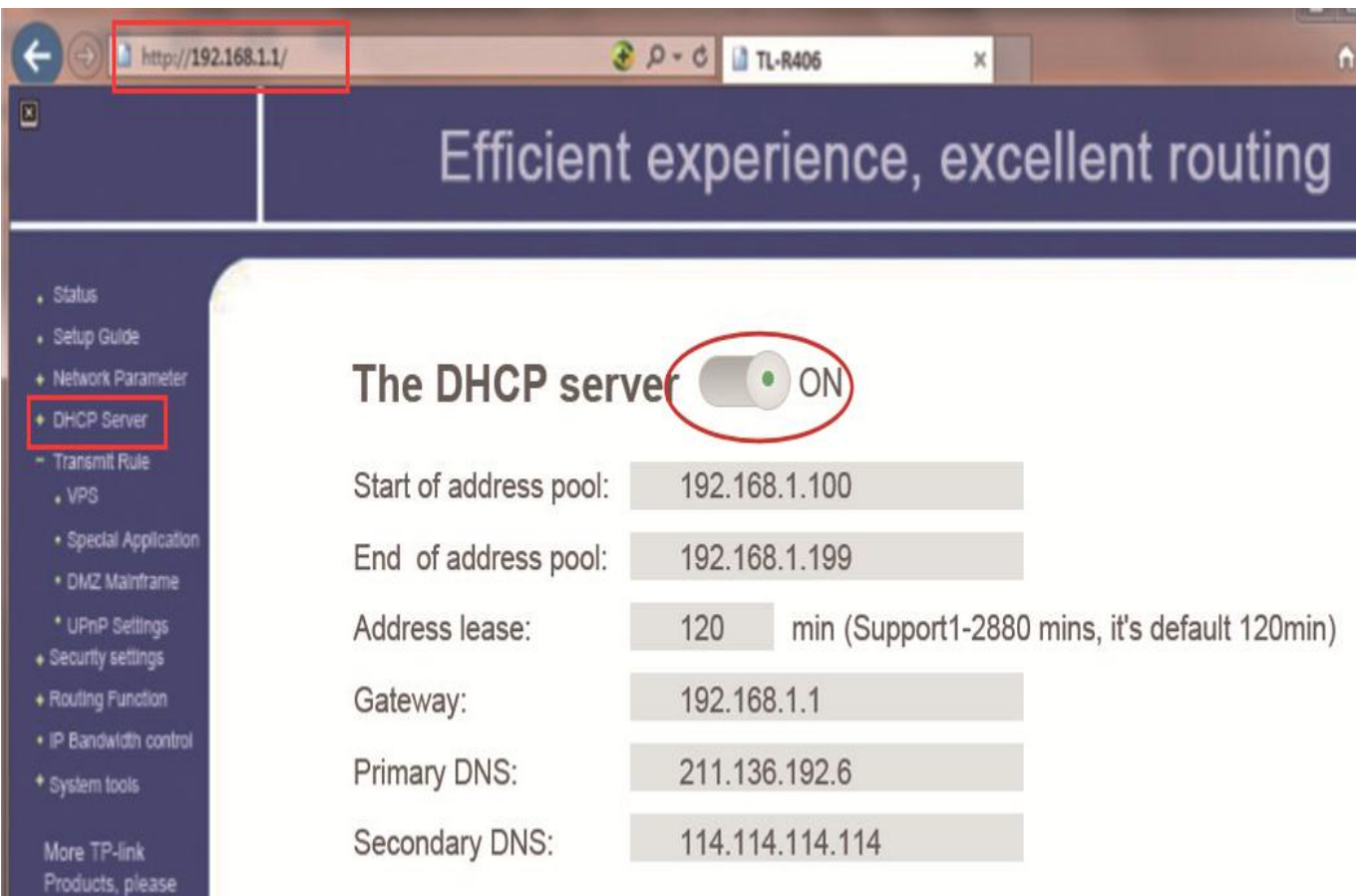

### **4. After that, please go to NVR's System Setup - Network Setup to enable "DHCP"**

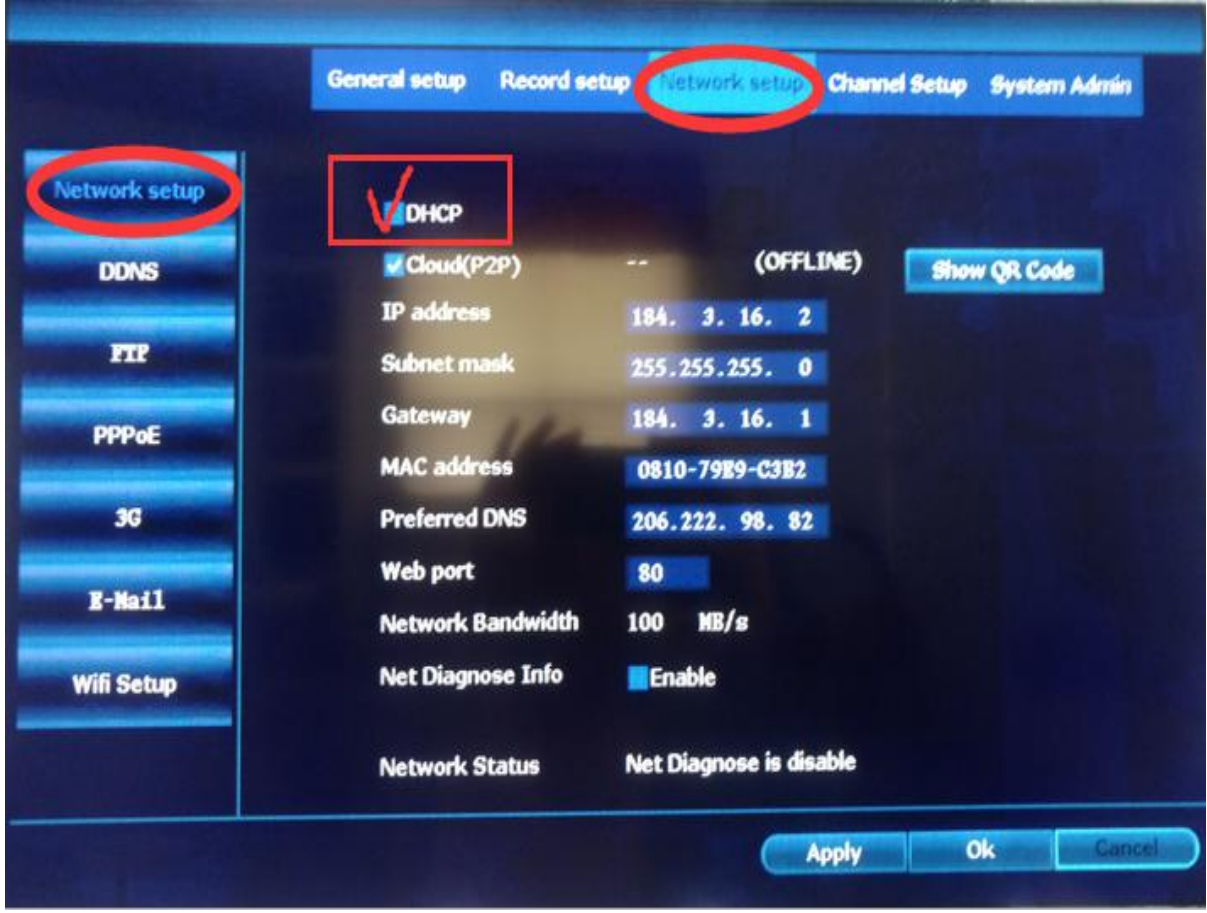

**5. Or you can go back main menu to select "Fast Network" ,**

**Then the system will connect the WAN network automatically.**

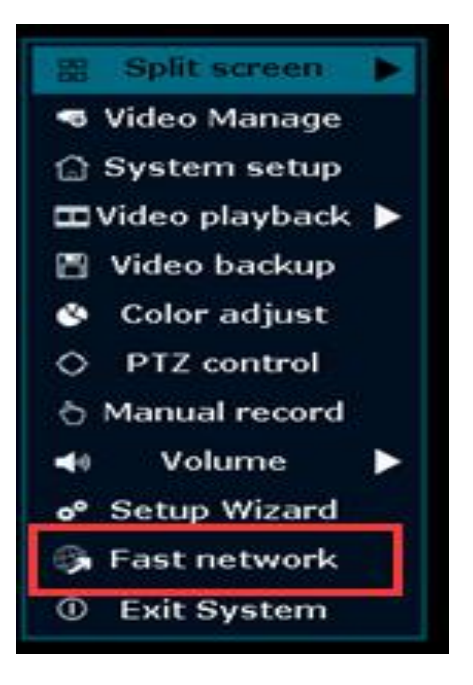

# **1. Access from smartphone**

#### **Operation Steps:**

1. Software download

Search and download App "EseeCloud" from

Apple App Store or Google Play.

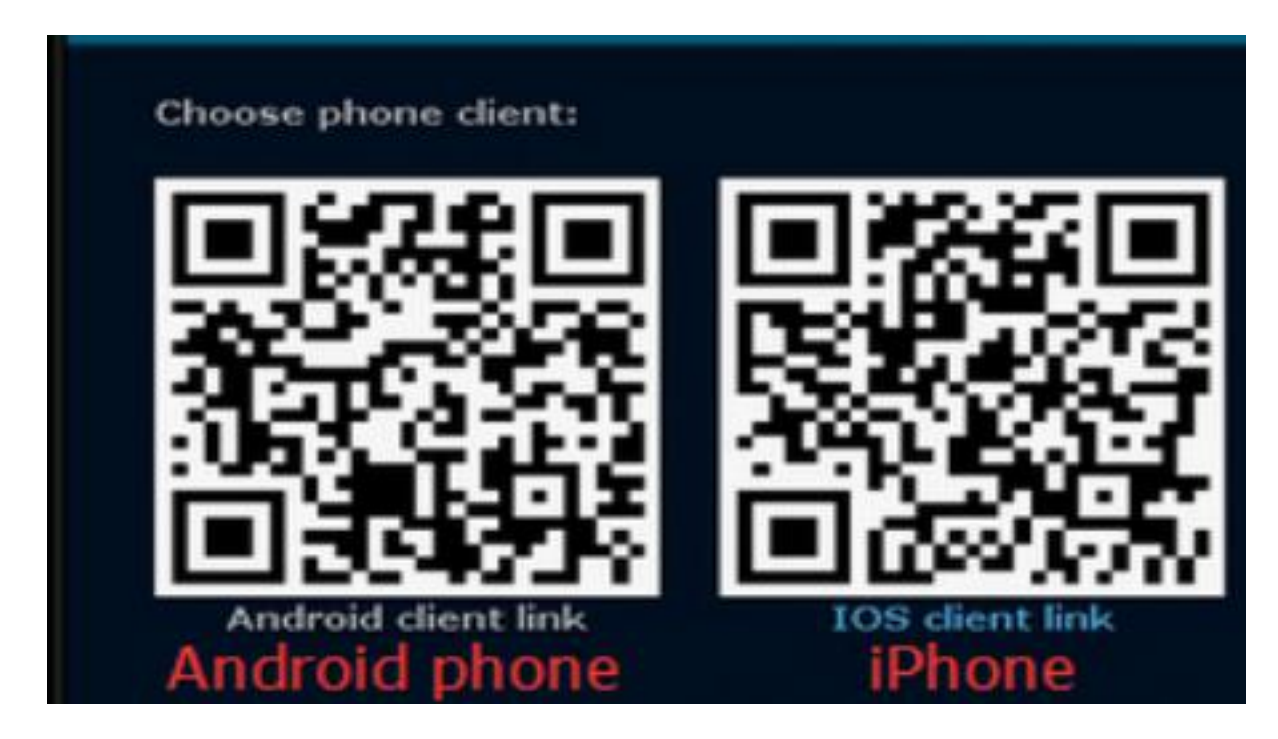

### 2. Add Device

- 1). Open your mobile app and click "+" to add device
- 2). Input the system's connection information
- 3). OK and go back to device list, click the device name to view live video.

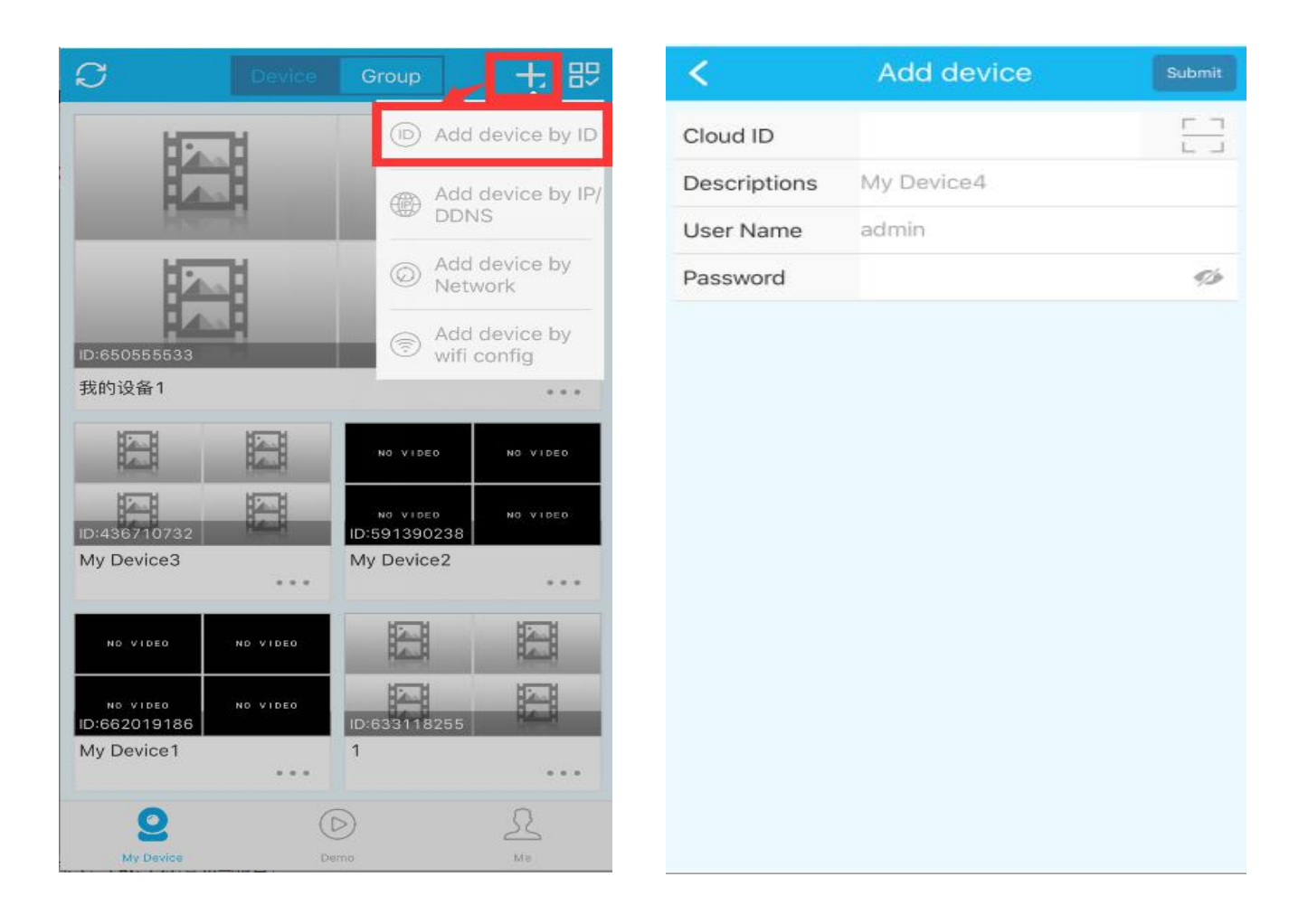

Cloud ID: (Enter NVR's System Setup - Network Setup to input ID or Scan QR Code)

Descriptions: Choose a name for your system of your choice.

User Name: Enter the NVR's User Name (default: admin)

Password: Enter the NVR'S Password (default: NO password)

## **2. Access from remote PC** ( **Log in with Cloud ID** ) **Operation Steps:**

- 1. Open your browser
- 2. Enter <http://www.e-seenet.com>

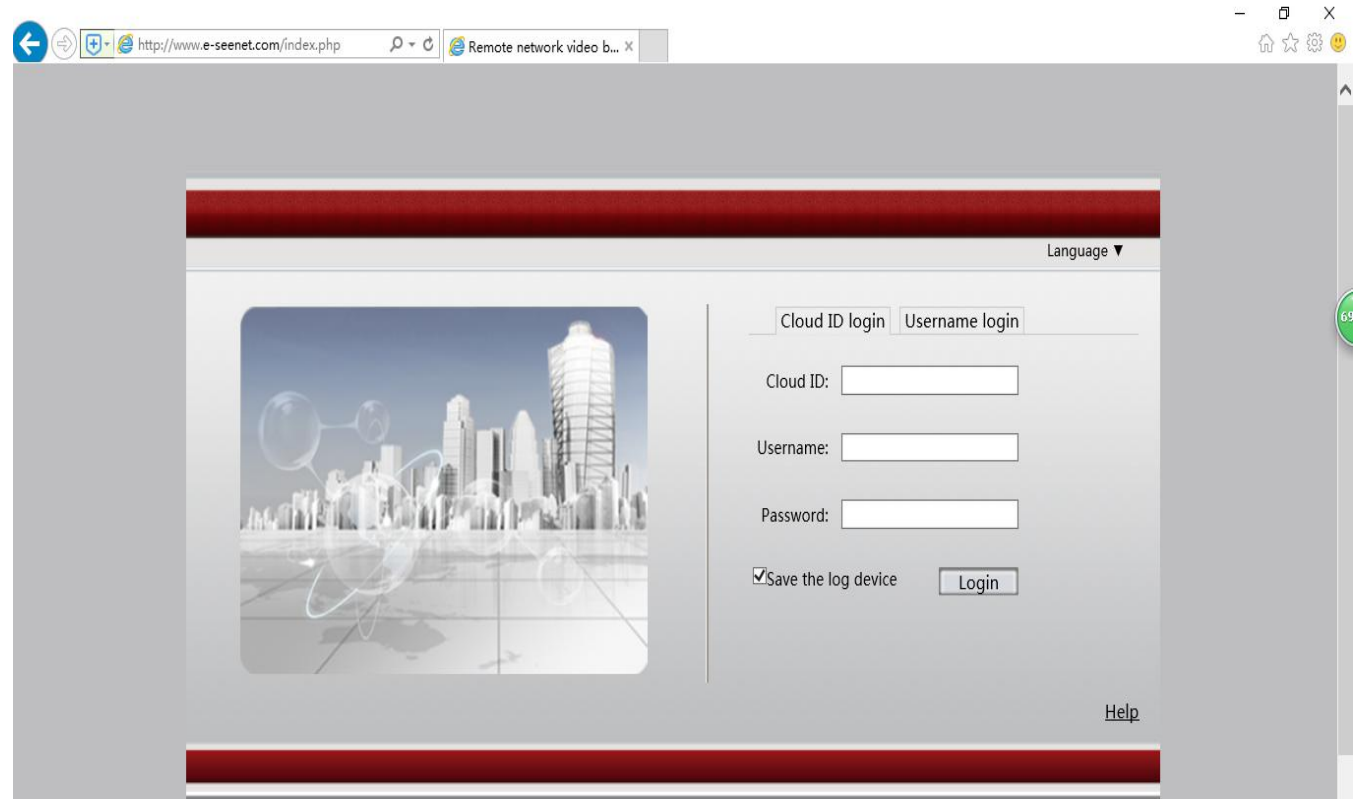

Cloud ID: (Enter NVR's System Setup - Network Setup to input ID or Scan QR Code)

- Username: Enter the NVR's User Name (default: admin)
- Password: Enter the NVR'S Password (default: NO password)
- 3. Enter the correct device ID, user name and password.
- 4. Click login to enter live view interface.

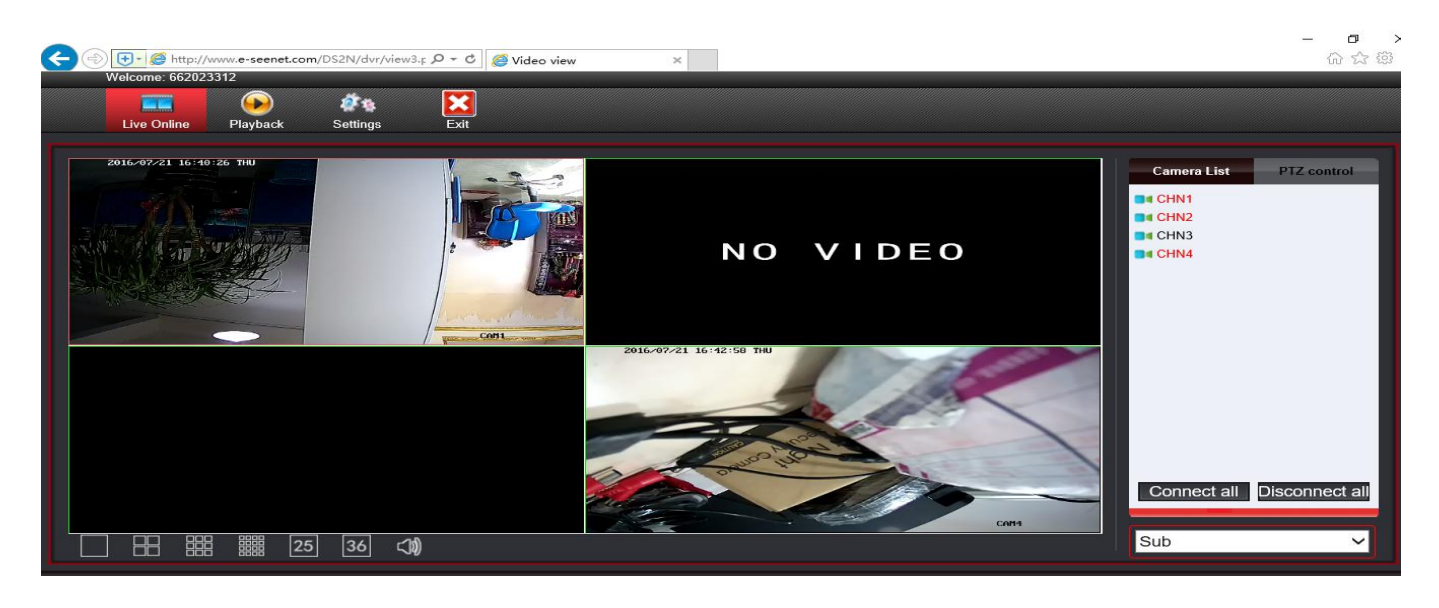

#### **Note**

1. To successfully remote access your system, the device ID should be

ONLINE.

### **3. Access from PC Client (CMS)**

1. Please download CMS from the below link:

[https://www.dropbox.com/s/cgfj941v0l1j2gn/cms\\_1.9.3.6.rar?dl=0](https://www.dropbox.com/s/cgfj941v0l1j2gn/cms_1.9.3.6.rar?dl=0)

- 2. Login user : admin, password: (default: NO password, please keep it blank)
- 3. Please enter **" Settings "** to select **"Add device"**, you can add it **"By IP address"**

or **"By Esee ID"**

**4. By IP address** :

Device IP: (Enter NVR's System Setup - Network Setup to find IP)

Device port: (default : 80)

Http port: (default : 80)

Username : Enter the NVR's User Name (default: admin)

Password: Enter the NVR'S Password (default: NO password)

Device name: Choose a name for your system of your choice.

Channels: please input the correct number of the channels

Click "Confirm" and go back to **"Preview"**, click the device name

to view live video.

#### **5. By Esee ID**:

Esee ID: (Enter NVR's System Setup - Network Setup to find ID)

Username : Enter the NVR's User Name (default: admin)

Password: Enter the NVR'S Password (default: NO password)

Device name: Choose a name for your system of your choice.

Channels: please input the correct number of the channels

Click "Confirm" and go back to **"Preview"**, click the device name

to view live video.